## *Chronicle 5.0* **Migration Guide**

Welcome to Chronicle 5.0! This quick guide will help you get used to the major changes in Chronicle 5.0, as well as troubleshoot any issues with migrating your data from Chronicle 4.

## Importing Your Data

Your data should have automatically imported from Chronicle 4.0 to Chronicle 5.0. If you stored your data on *Dropbox,* or elsewhere, you may have been asked for the location of your data.

If you skipped this screen, or for some other reason your data failed to import it, you can import it manually:

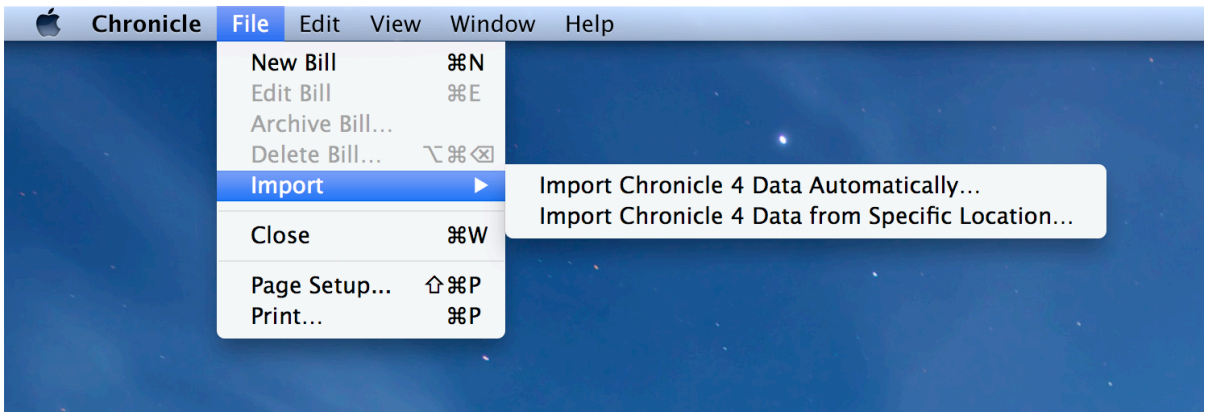

To import your data, select *File > Import* and then choose one of the following options:

- **• Import Chronicle 4 Data Automatically** will locate your data and import it automatically. This is the best choice if you never moved your database.
- **• Import Chronicle 4 Data From Specific Location** will allow you to choose your Chronicle folder, and import that. If you stored your data in Dropbox, and know where it is, this choice is the easiest.

Wait a few seconds after selecting *Import* for the import to complete. If your data still doesn't appear, contact [support@littlefin.com,](mailto:support@littlefin.com?subject=Chronicle%204%20Migration%20Help) and we can help you figure out what is wrong.

## Major Changes to Chronicle 5

There are a number of changes to be aware of in Chronicle 5.

*Redesigned Interface:* See the Quick Start guide if you have any questions about navigating the new interface. All of the bill icons have been redesigned, and many new ones have been added. Some of your bill icons may have changed in Chronicle 5. Just edit the bill to change the icon to something else if you dislike Chronicle's new icon selection

*More Customizable Reminders:* You can now choose the calendar your reminders go to, as well as set the alert time. Check out *Preferences > Reminders* for more.

*Improved Income Sources:* You can now enter multiple one-time or repeating income sources for each month.

*Improved Balance Handling:* You can now enter both an interest rate and escrow amount to better track your remaining balance.

*Speed Improvements:* Chronicle is redesigned to be much faster, especially with large databases.

*New Data Format:* Chronicle's new data format stores your files in a single *Chronicle.chdata* file.

*New Syncing Procedure:* To sync your data via Dropbox, go to the *Sync* tab in Chronicle's preferences, and turn sync on. This will place your database in the right location to eventually sync with the iPhone version.

## Getting Support

If you're having trouble with the transition from Chronicle 4 to Chronicle 5, please don't hesitate to contact us at [support@littlefin.com](mailto:support@littlefin.com?subject=Chronicle%204%20Migration%20Help) so we can help.